# $\frac{d\ln\ln}{d}$

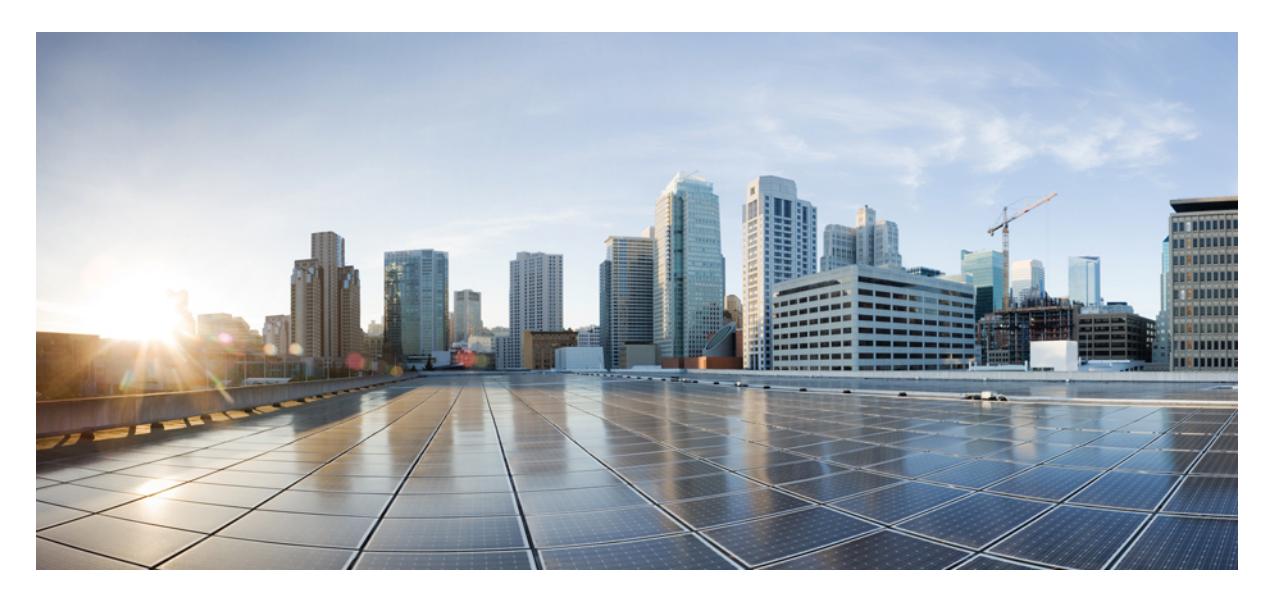

### **(12.5(1 اإلصدار،CiscoUnified Communications Self Care Portalمستخدم دليل**

**تاريخ أول نشر:** 2019-02-15

#### **Americas Headquarters**

.Cisco Systems, Inc 170 West Tasman Drive San Jose, CA 95134-1706 USA http://www.cisco.com Tel: 408 526-4000 (800 553-NETS (6387 Fax: 408 527-0883 THE SPECIFICATIONS AND INFORMATION REGARDING THE PRODUCTS IN THIS MANUAL ARE SUBJECT TO CHANGE WITHOUT NOTICE. ALL STATEMENTS, INFORMATION, AND RECOMMENDATIONS IN THIS MANUAL ARE BELIEVED TO BE ACCURATE BUT ARE PRESENTED WITHOUT WARRANTY OF ANY KIND, .EXPRESS OR IMPLIED. USERS MUST TAKE FULL RESPONSIBILITY FOR THEIR APPLICATION OF ANY PRODUCTS

THE SOFTWARE LICENSE AND LIMITED WARRANTY FOR THE ACCOMPANYING PRODUCT ARE SET FORTH IN THE INFORMATION PACKET THAT SHIPPED WITH THE PRODUCT AND ARE INCORPORATED HEREIN BY THIS REFERENCE. IF YOU ARE UNABLE TO LOCATE THE SOFTWARE LICENSE OR LIMITED WARRANTY, .CONTACT YOUR CISCO REPRESENTATIVE FOR A COPY

The Cisco implementation of TCP header compression is an adaptation of a program developed by the University of California, Berkeley (UCB) as part of UCB's public domain version of .1981, Regents of the University of California © the UNIX operating system. All rights reserved. Copyright

NOTWITHSTANDING ANY OTHER WARRANTY HEREIN, ALL DOCUMENT FILES AND SOFTWARE OF THESE SUPPLIERS ARE PROVIDED "AS IS" WITH ALL FAULTS. CISCO AND THE ABOVE-NAMED SUPPLIERS DISCLAIM ALL WARRANTIES, EXPRESSED OR IMPLIED, INCLUDING, WITHOUT LIMITATION, THOSE OF .MERCHANTABILITY, FITNESS FOR A PARTICULAR PURPOSE AND NONINFRINGEMENT OR ARISING FROM A COURSE OF DEALING, USAGE, OR TRADE PRACTICE

IN NO EVENT SHALL CISCO OR ITS SUPPLIERS BE LIABLE FOR ANY INDIRECT, SPECIAL, CONSEQUENTIAL, OR INCIDENTAL DAMAGES, INCLUDING, WITHOUT LIMITATION, LOST PROFITS OR LOSS OR DAMAGE TO DATA ARISING OUT OF THE USE OR INABILITY TO USE THIS MANUAL, EVEN IF CISCO OR ITS SUPPLIERS .HAVE BEEN ADVISED OF THE POSSIBILITY OF SUCH DAMAGES

Any Internet Protocol (IP) addresses and phone numbers used in this document are not intended to be actual addresses and phone numbers. Any examples, command display output, network topology diagrams, and other figures included in the document are shown for illustrative purposes only. Any use of actual IP addresses or phone numbers in illustrative content is unintentional .and coincidental

.All printed copies and duplicate soft copies of this document are considered uncontrolled. See the current online version for the latest version

.Cisco has more than 200 offices worldwide. Addresses and phone numbers are listed on the Cisco website at www.cisco.com/go/offices

[www.cisco.com](www.cisco.com/go/trademarks) :Cisco and the Cisco logo are trademarks or registered trademarks of Cisco and/or its affiliates in the U.S. and other countries. To view a list of Cisco trademarks, go to this URL Third-party [trademarks](www.cisco.com/go/trademarks) mentioned are the property of their respective owners. The use of the word partner does not imply a partnership relationship between Cisco and any .go trademarks (other company. (1721R

© Inc ,Systems Cisco .2019 جميع الحقوق محفوظة.

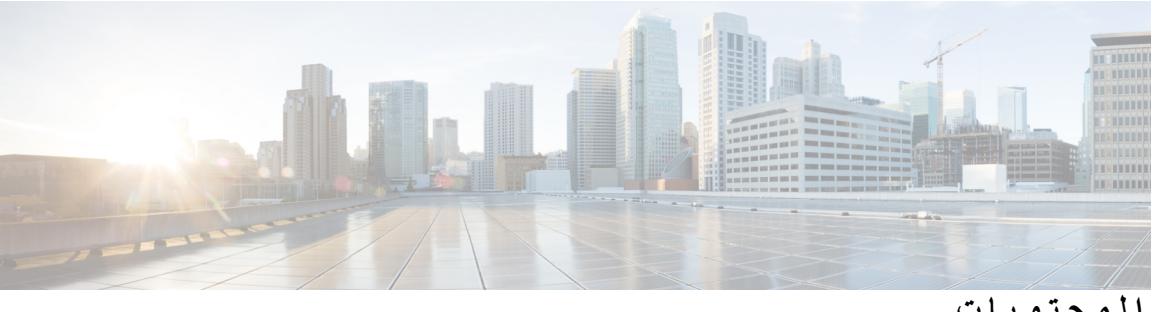

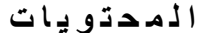

```
1 Unified Communications Self Care Portal 1 الفصل
 1 Unified Communications Self Care إعدادات
                     واجهة المستخدم الرسومية 1
                    الرموز والميزات المشتركة 2
                                       هواتف 3
                                    هواتفي 3
                       تحرير هاتف الشركة 3
                             تنشيط الهاتف 4
                         تنزيل دليل الهاتف 4
                        إعداد هاتف إضافي 4
تمكين الوصول إلى الرقم الفردي في هاتف إضافي 5
   إعداد جدول نغمات الرنين للوصول برقم واحد 5
       تعيين هاتف إضافي للمكالمات أثناء التنقل 6
                              إعدادات الهاتف 6
          ربط إعدادات الهاتف وإلغاء ارتباطها 6
                   إعداد أرقام الطلب السريع 8
                       إعداد خدمات الهاتف 9
                إعداد إعالمات البريد الصوتي 9
                  إعداد محفوظات المكالمة 10
                 إعداد جهات اتصال الهاتف 10
                خيارات إعادة توجيه المكالمات 10
       تعيين ميزة إعادة توجيه جميع المكالمات 10
  تعيين خيارات إعادة توجيه المكالمات المتقدمة 11
                            اإلعدادات اإلضافية 11
                تعيين تفضيالت البريد الصوتي 11
                     تشغيل حالة عدم اإلزعاج 11
```
تشغيل حالة [Presence](#page-15-0) & IM في هواتفك جدولة [مؤتمر](#page-15-1) تعيين لغة [الهاتف](#page-15-2) تعيين كلمة مرور [العميل](#page-16-0) تعيين رقم PIN [لخدمات](#page-16-1) الهاتف تعيين رمز [الوصول](#page-16-2) الخاص بميزة المؤتمر اآلن تعيين الحد األقصى لوقت تسجيل الدخول لـ Mobility [Extension](#page-17-0) تنزيل الوظائف [اإلضافية](#page-17-1) عرض اسم [العرض](#page-17-2) وتعديله

 $\mathbf I$ 

I

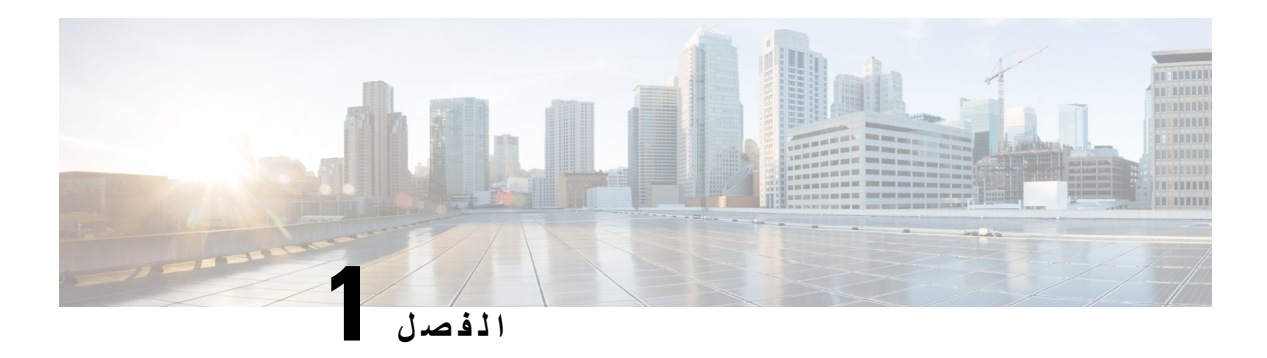

## **Unified Communications Self Care Portal**

يوضح هذا المستند كيفية استخدام Portal Care-Self Communications Unified لتهيئة إعدادات المستخدم الخاصة بهواتف Cisco IP Unified وتطبيقات Jabber. يمكنك باستخدام Portal Care Self Communications Unified تهيئة إعدادات مثل أرقام الطلب السريع وقوائم جهات االتصال وخدمات الهاتف وإعالمات البريد الصوتي.

<span id="page-4-0"></span>يحتوي هذا المستند على الأقسام التالية:

- 1 الصفحة في ,Unified [Communications](#page-4-1) Self Care إعدادات•
	- هواتف, في [الصفحة](#page-6-0) 3
	- [اإلعدادات](#page-14-1) اإلضافية, في الصفحة 11

### **Unified Communications Self Care إعدادات**

<span id="page-4-1"></span>يتم في دليل المستخدم هذا توثيق جميع إعدادات التهيئة المتوفرة في Portal Care-Self Communications Unified. كما يفترض هذا الدليل بأن هاتفك يدعم جميع اإلعدادات المتوفرة وأن مسؤول الشبكة لديك قد قام بتهيئة Portal Care-Self Communications Unified لعرض جميع إعدادات المستخدم.

الحظ أن بعض اإلعدادات التي تظهر في هذا الدليل قد ال تظهر عندما تقوم بإعداد هاتفك في Care-Self Communications Unified Portal وذلك نظرًا للعوامل التالية:

- إمكانيات الهاتف—في حالة عدم توفر ميزة محددة لطراز هاتف محدد، لن تظهر هذه الميزة عندما تقوم بإعداد هاتفك في Unified Communications Self-Care Portal. على سبيل المثال، إذا لم يدعم هاتفك ميزة "عدم الإز عاج"، فلن تظهر هذه الميزة كإعداد متوفر.
- معامالت المؤسسة—يمكن لمسؤول الشبكة لديك تعيين معامالت المؤسسة في Manager Communications Unified Cisco التي تحدد اإلعدادات التي يمكن للمستخدمين تهيئتها في Portal Care-Self Communications Unified. على سبيل المثال، يمكن لمسؤولي الشبكة تهيئة Portal Care-Self Communications Unified إلزالة جميع خيارات إعادة توجيه المكالمات. وبإجراء هذه التهيئة، ال يعرض Portal Care-Self Communications Unified خيارات إعادة توجيه المكالمات.

<span id="page-4-2"></span>في حالة عدم ظهور أحد اإلعدادات المذكورة في هذا الدليل عند تهيئة إعدادات المستخدم في Care-Self Communications Unified Portal، يجب التحقق من وثائق الهاتف للتأكد من توفر الميزة في هاتفك. وفي حالة توفر الميزة في هاتفك، يمكنك أن تطلب من أحد مسؤولي الشبكة لديك التحقق من معامالت المؤسسة في Manager Communications Unified للتأكد من توفر الميزة للتهيئة بواسطة المستخدمين.

### **واجهة المستخدم الرسومية**

Portal Care-Self Communications Unified يستخدم واجهة مستخدم رسومية معتمدة على الويب تحتوي على ست عالمات تبويب رئيسية. تحتوي كل عالمة تبويب على رابط لخيارات مختلفة يمكن للمستخدم تهيئتها. وتكون عالمات التبويب هذه على النحو التالي:

- هواتف—تتيح لك اإلعدادات الموجودة ضمن عالمة التبويب هذه عرض إعدادات الهاتف وتهيئتها مثل؛ أرقام الطلب السريع وإعدادات الرنين ومحفوظات المكالمة وإعدادات إعادة توجيه المكالمات.
	- البريد الصوتي—تتيح لك اإلعدادات الموجودة ضمن عالمة التبويب هذه إعداد تفضيالت البريد الصوتي لديك.
	- IM والتوفر—تتيح لك اإلعدادات الموجودة ضمن عالمة التبويب هذه إعداد حالتي عدم اإلزعاج وPresenc & IM.
		- إجراء مؤتمر—تتيح لك اإلعدادات الموجودة ضمن عالمة التبويب هذه إعداد خيارات إجراء مؤتمر.
- إعدادات عامة—تتيح لك اإلعدادات الموجودة ضمن عالمة التبويب هذه تهيئة إعدادات مثل اإلعدادات المحلية للمستخدم وكلمات المرور.
	- التنزيالت—تتيح لك اإلعدادات الموجودة ضمن هذا القسم تنزيل الوظائف اإلضافية والتطبيقات لهواتفك.

#### يعرض الرسم التالي الشاشة الرئيسية.

#### **الشكل :1 واجهة المستخدم**

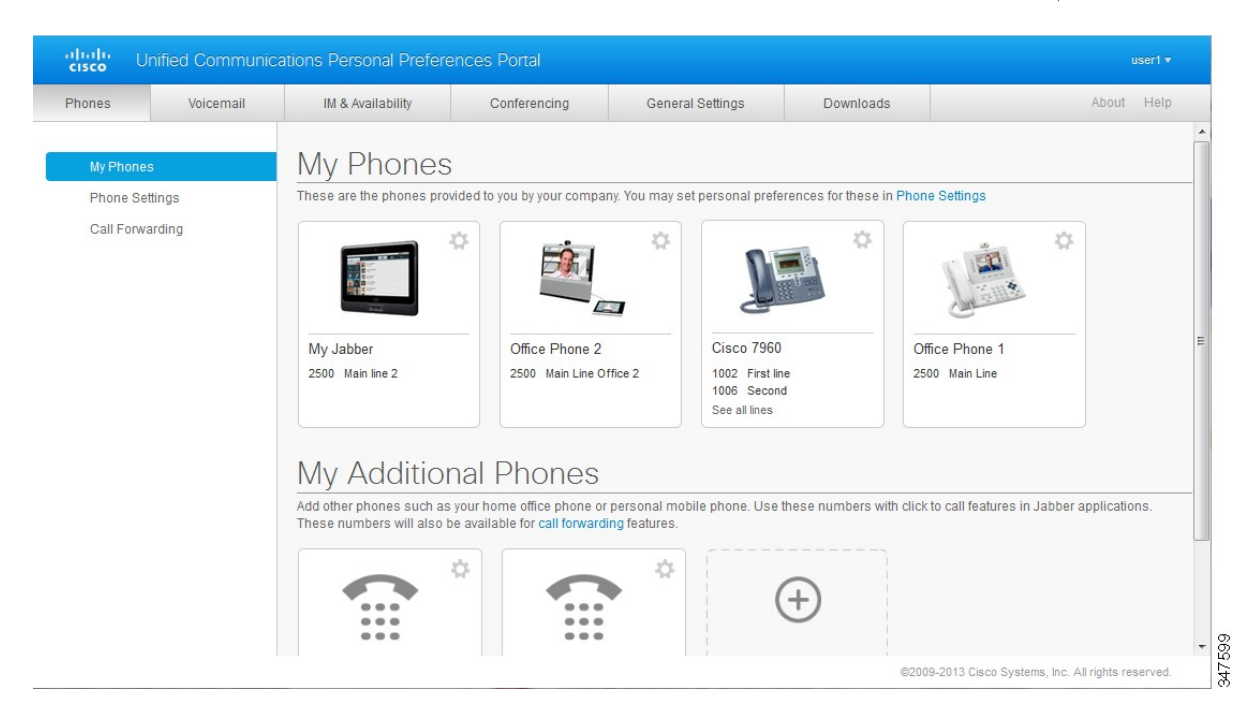

### **الرموز والميزات المشتركة**

يستخدم مدخل Portal Care Self Communications Unified الرموز التالية لتنفيذ وظائف مشتركة.

<span id="page-5-0"></span>

| الوصف                                                                                                | الرمز |
|----------------------------------------------------------------------------------------------------|-------|
| إ <b>ضافة جديد</b> ـــــ انقر فوق هذا الرمز لإضافة عنصر جديد، مثل هاتف جديد أو خدمة جديدة أو رقم طلب |       |
| سريع جديد.                                                                                           |       |
|                                                                                                    |       |
| تعليل الإعدادات— انقر فوق هذا الرمز لتعديل إعداد موجود.                                              |       |
|                                                                                                    |       |

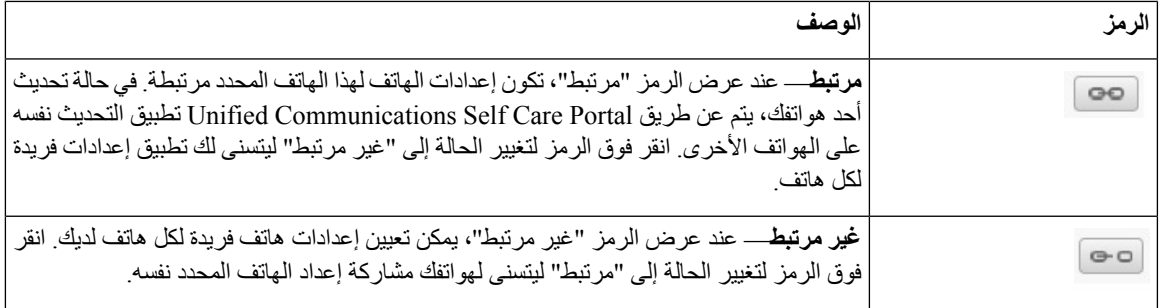

### **هواتف**

<span id="page-6-0"></span>تتيح لك اإلعدادات التي تظهر ضمن عالمة التبويب "هواتف" عرض اإلعدادات وتهيئتها لكل هاتف IP Unified Cisco وجهاز Jabber. تنقسم عالمة التبويب "هواتف" إلى ثالثة أقسام رئيسية:

- هواتفي—يمكنك، ضمن "هواتفي"، عرض ملخص لجميع هواتفك وإضافة هواتف جديدة.
- <span id="page-6-1"></span>• إعدادات الهاتف—يمكنك، ضمن "إعدادات الهاتف"، تهيئة إعدادات الهاتف، مثل أرقام الطلب السريع وإعدادات الرنين وإعالمات البريد الصوتي.
	- إعادة توجيه المكالمات—يمكنك، ضمن إعادة توجيه المكالمات، تهيئة خيارات إعادة توجيه المكالمات لهواتفك.

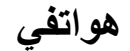

تقدم نافذة "هواتفي" عرضًا ملخصًا لهواتف شركتك وأي هواتف إضافية يمكن باستخدامها الوصول إليك عندما ال تكون على مكتبك. يتم تقسيم نافذة "هواتفي" بين عنوانين رئيسيين:

#### **هواتفي**

يعرض قسم "هواتفي" الهواتف التي توفرها شركتك. وفي نافذة "هواتفي"، يمكنك تعديل وصفي الهاتف والخط لهواتف شركتك. ويتم تطبيق اإلعدادات، التي تقوم بتطبيقها ضمن "إعدادات الهاتف"، حصريًا على هواتف الشركة.

#### **هواتفي اإلضافية**

<span id="page-6-2"></span>الهواتف الإضافية هي الهواتف التي لم توفر ها شركتك، ولكنك قد ترغب في إضافتها إلى قائمة الأرقام التي يمكن عن طريقها الوصول إليك عندما ال تكون على مكتبك. يمكنك تمكين هواتفك اإلضافية بميزات مثل؛ إمكانية الوصول برقم واحد أو الوصول لألزرار الوظيفية للتنقل أو التحكم في إضافة األرقام الداخلية واالتصال باستخدام Jabber. ومع ذلك، ال يمكنك تهيئة إعدادات الهاتف للهواتف اإلضافية.

#### **تحرير هاتف الشركة**

يمكنك في عرض "هواتفي" عرض تسميات الخط وأوصاف الهاتف الخاصة بهواتف شركتك وتحريرها. لتحرير هواتف الشركة، قم بتنفيذ اإلجراءات التالية:

#### **اجراء**

- **الخطوة 1** انقر فوق عالمة التبويب **هواتف**.
- **الخطوة 2** في جزء التنقل األيمن، انقر فوق **هواتفي**.
- **الخطوة 3** انقر فوق هاتف الشركة المطلوب تحريره.
	- **الخطوة 4** انقر فوق **تحرير الهاتف**.

 $\overline{\phantom{a}}$ 

<span id="page-7-0"></span>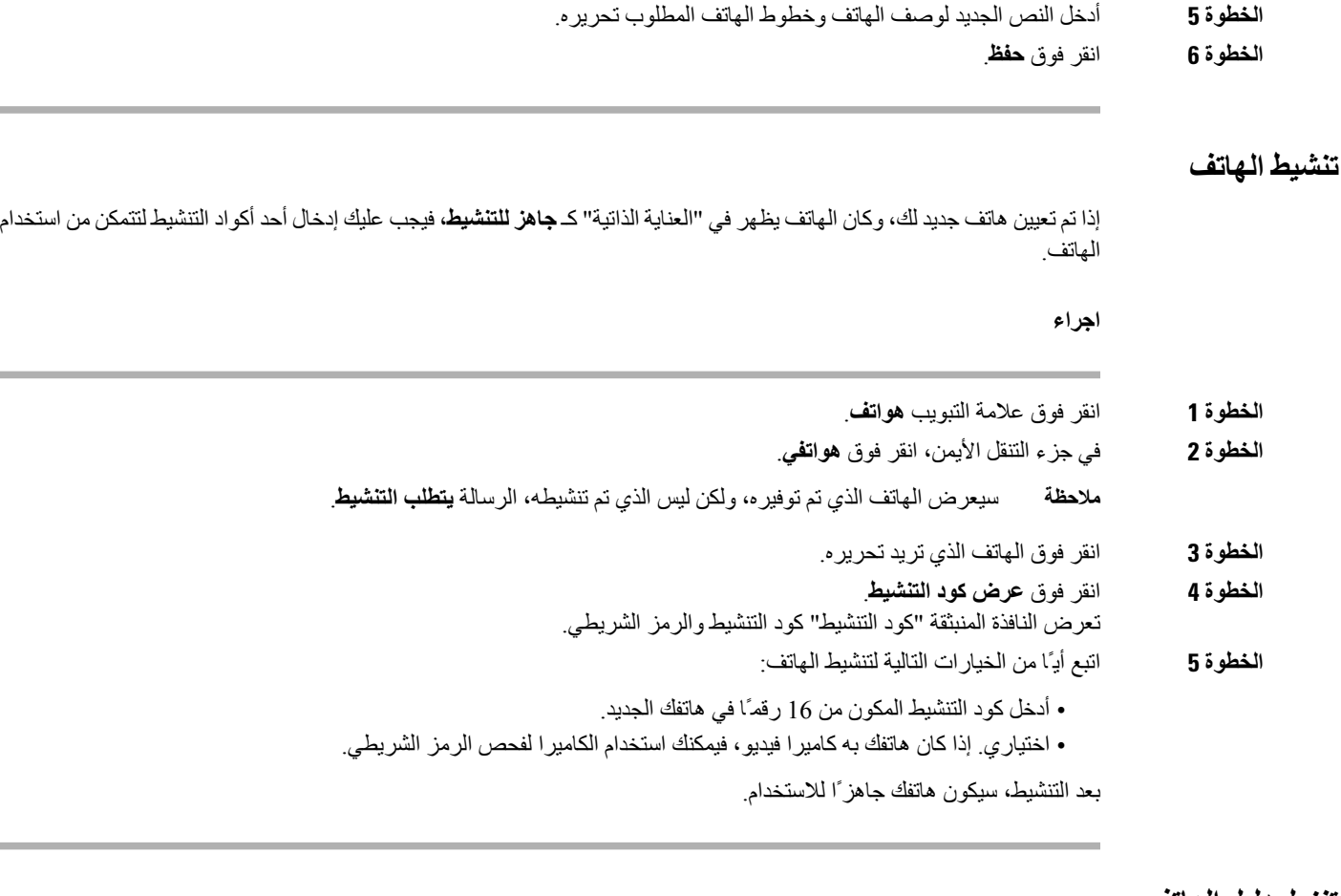

#### **تنزيل دليل الهاتف**

لتنزيل الدليل ألحد هواتف شركتك، قم بتنفيذ اإلجراءات التالية:

**اجراء**

- **الخطوة 1** انقر فوق عالمة التبويب **هواتف**.
- **الخطوة 2** في جزء التنقل األيمن، انقر فوق **هواتفي**.
	- **الخطوة 3** انقر فوق الهاتف.
	- **الخطوة 4** انقر فوق **تنزيل الدليل**.

#### **إعداد هاتف إضافي**

<span id="page-7-2"></span><span id="page-7-1"></span>يتيح لك Portal Care Self Communications Unified إعداد هواتف إضافية كهاتف منزل أو مكتب أو هاتف محمول إلى الهواتف التي وفرتها شركتك. وتوفر الهواتف اإلضافية رقمًا إضافيًا يمكن عن طريقه الوصول إليك عندما ال تكون على مكتبك.

إلعداد هاتف إضافي، قم بتنفيذ الخطوات التالية:

**اجراء**

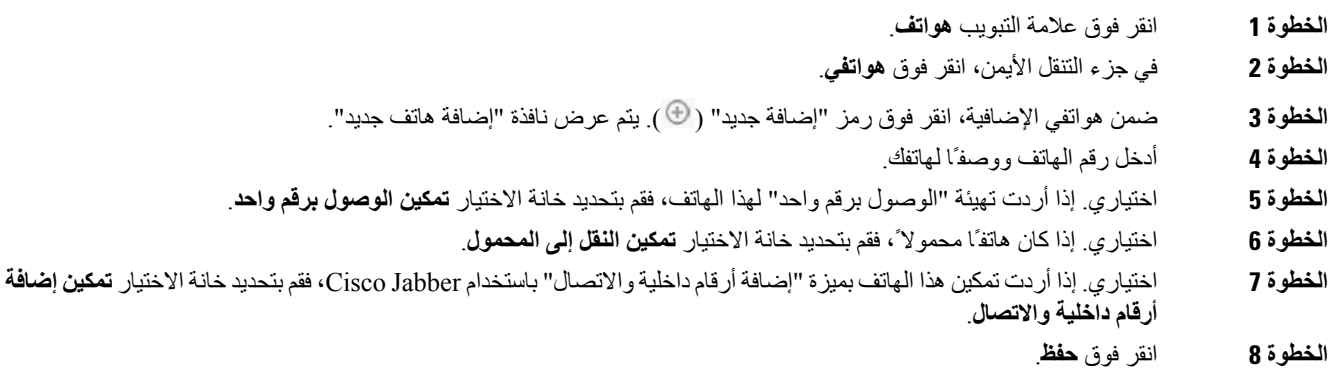

**تمكين الوصول إلى الرقم الفردي في هاتف إضافي**

<span id="page-8-0"></span>عند إعدادك لهاتف إضافي كهاتف المنزل أو المكتب، إذا أردت المزامنة مع هواتف شركتك، فسيمكنك تمكين الوصول إلى الرقم الفردي في هاتفك اإلضافي بحيث يصدر رنينًا أيضًا عند طلب شخص ما لهاتف الشركة لديك. لتمكين الوصول إلى الرقم الفردي في هاتف إضافي، قم بتنفيذ الخطوات التالية:

**اجراء**

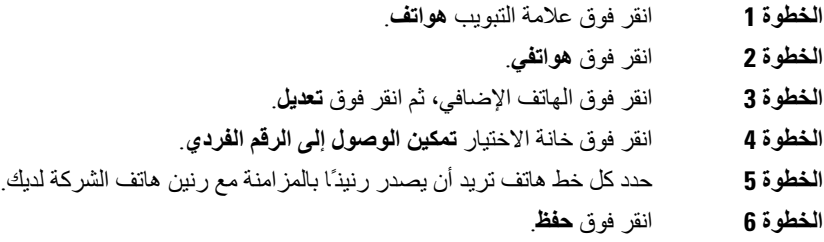

#### **إعداد جدول نغمات الرنين للوصول برقم واحد**

<span id="page-8-1"></span>بالنسبة للهواتف اإلضافية التي تم بها تمكين "الوصول برقم واحد"، يتيح لك جدول نغمات الرنين تحديد األيام واألوقات التي يمكن فيها طلب الهاتف اإلضافي. على سبيل المثال، يمكنك إعداد جدول يحدد عدم إمكانية وصول أي شخص إليك في المنزل عن طريق طلب رقم هاتف المكتب إال أثناء ساعات العمل االعتيادية.

إلعداد جدول نغمات رنين، قم بتنفيذ اإلجراءات التالية:

**اجراء**

- **الخطوة 1** انقر فوق عالمة التبويب **هواتف**.
- **الخطوة 2** في جزء التنقل األيمن، انقر فوق **هواتفي**.
- **الخطوة 3** انقر فوق الرمز "إعدادات إضافية" للهاتف الذي تريد إضافة جدول نغمات رنين إليه.

**الخطوة 4** انقر فوق **تعديل**. **الخطوة 5** انقر فوق **إنشاء جدول لهذا التعيين**. **الخطوة 6** أكمل الحقول الموجودة في نافذة "إضافة جدول جديد" إلنشاء جدول نغمات رنين. **الخطوة 7** انقر فوق **حفظ**.

#### **تعيين هاتف إضافي للمكالمات أثناء التنقل**

<span id="page-9-0"></span>في حالة إعداد أحد هواتفك اإلضافية كهاتف محمول، يمكنك تحويل المكالمات من أحد هواتف شركتك إلى الهاتف المحمول بالضغط على الزر الوظيفي "تنقل" في هاتف الشركة.

إلعداد هاتف إضافي كهاتف محمول، قم بتنفيذ الخطوات التالية:

**اجراء**

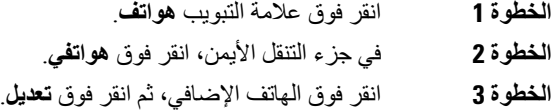

**الخطوة 4** حدد خانة االختيار **تمكين النقل إلى المحمول**.

**الخطوة 5** انقر فوق **حفظ**.

#### **إعدادات الهاتف**

تتيح لك نافذة "إعدادات الهاتف" تعيين إعدادات هواتف شركتك.

<span id="page-9-1"></span>يتم، بشكل افتراضي، ربط إعدادات الهواتف المتنوعة لشركتك. وضمن اإلعدادات االفتراضية، سيتم إجراء تهيئة مطابقة لكل هاتف لديك لتعيين إعداد هاتف محدد. اتبع اإلجراء ربط إعدادات الهاتف وإلغاء [ارتباطها](#page-9-2), في الصفحة 6 لربط هواتفك أو إلغاء ارتباطها إلعدادات الهاتف المتنوعة.

<span id="page-9-2"></span>الرجاء مالحظة أن الخيارات المتوفرة ضمن "إعدادات الهاتف" ال تنطبق إال على هواتف شركتك. وال يمكنك تهيئة إعدادات الهاتف لهواتفك اإلضافية.

#### **ربط إعدادات الهاتف وإلغاء ارتباطها**

بالنسبة إلعدادات الهاتف، يمكنك ربط إِعدادات هواتفك. وعند ربط الهواتف بإعداد هاتف محدد، يتم عن طريقCommunications Unified Portal Care Self تطبيق التهيئة إلعداد الهاتف المحدد على جميع هواتفك. على سبيل المثال، إذا كان لديك ثالثة هواتف مرتبط بها أرقام الطلب السريع لديك، فستتم مشاركة تهيئة الطلب السريع نفسها بين الثالثة هواتف جميعها. وفي حالة تحديث رقم طلب سريع ألحد هذه الهواتف، سيتم عن طريق Portal Care Self Communications Unified تطبيق رقم الطلب السريع هذا تلقائيًا على الهواتف األخرى. ولتطبيق إعداد هاتف فريد على أحد الهواتف المرتبطة، يجب إلغاء ارتباط الهواتف.

يتم عن طريق Care Self Communications Unified ربط إعدادات الهاتف وإلغاء ارتباطها كل على حدة. ونتيجة لذلك، يمكنك ربط اإلعدادات إلعداد هاتف محدد، مثل أرقام الطلب السريع، في الوقت الذي يمكنك فيه ترك إعداد الهاتف اآلخر غير مرتبط، مثل إعالمات البريد الصوتي. ويتم بشكل افتراضي ربط جميع إعدادات الهاتف.

يمكنك ربط اإلعدادات وإلغاء ارتباطها بالنقر فوق رمز "مرتبط/غير مرتبط". ويعرض الرمز الحالة الحالية التي توضح ما إذا كانت هواتفك مرتبطة أو غير مرتبطة. يعرض الرسم التالي كيفية ظهور مجموعة من الهواتف بخدمات مرتبطة في واجهة المستخدم. ونظرًا الرتباط الخدمات في الوقت الحالي، يتم عرض رمز "مرتبط"، كما يتم تطبيق اإلعدادات على الثالثة هواتف جميعها. يمكنك النقر فوق رمز "مرتبط" إللغاء ارتباط الهواتف وتطبيق إعدادات فريدة لكل هاتف.

**الشكل :2 اإلعدادات المرتبطة**

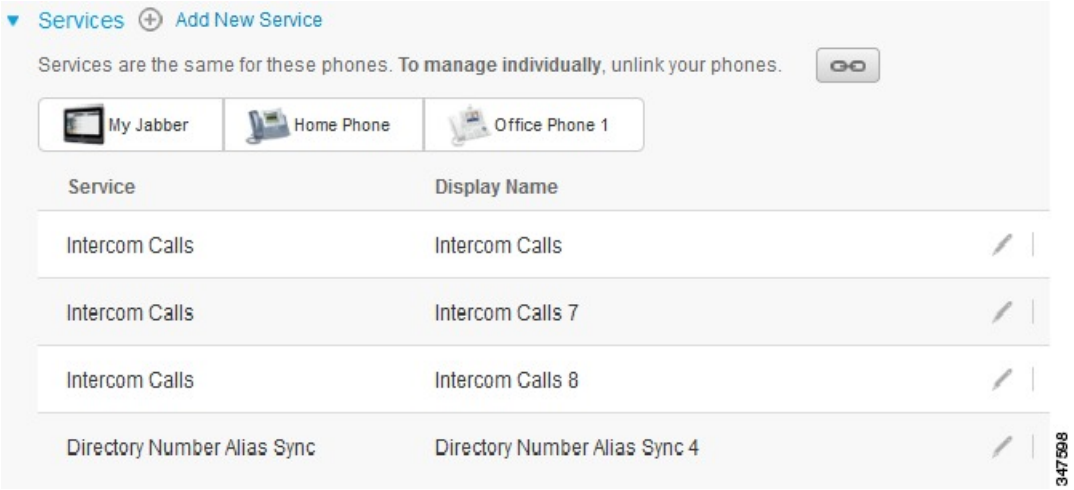

يعرض الرسم التالي كيفية ظهور مجموعة من الهواتف بإعدادات "أرقام طلب سريع غير مرتبطة" في واجهة المستخدم. وفي هذه الحالة، ال تنطبق اإلعدادات المعروضة إال على Jabber My. ونظرًا لوجود إعدادات فريدة لكل هاتف، يتم عرض الرمز "غير مرتبط". يمكنك النقر فوق الرمز لتطبيق اإلعدادات نفسها على الثالثة هواتف جميعها.

**الشكل :3 اإلعدادات غير المرتبطة**

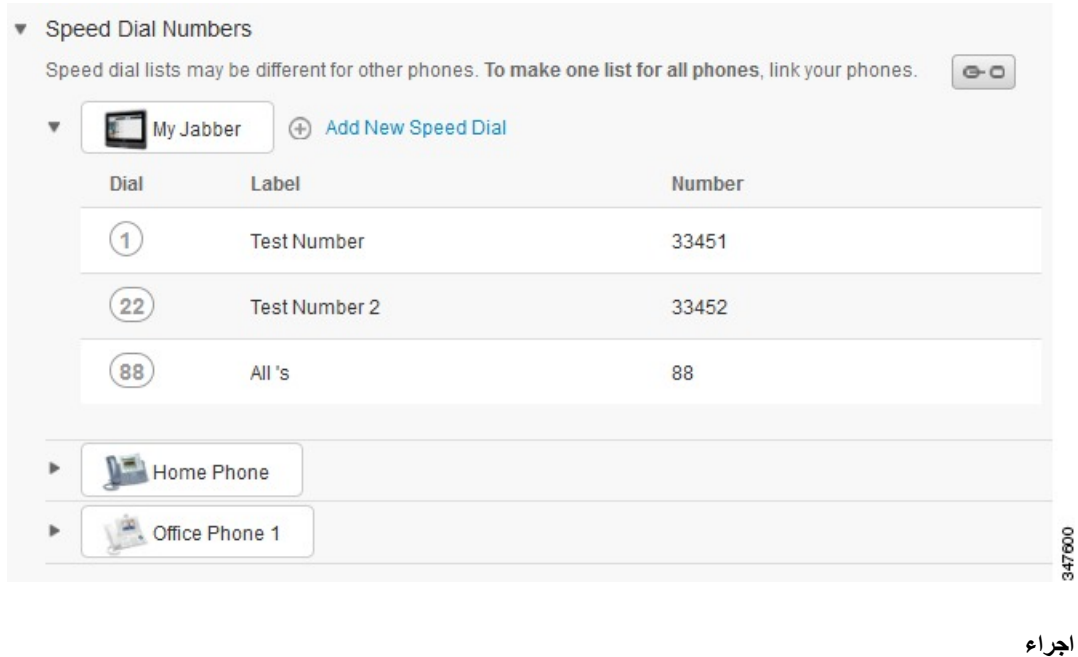

لربط إعدادات الهاتف أو إلغاء ارتباطها، قم بتنفيذ ما يلي:

• لربط إعداد أحد الهواتف، انقر فوق الرمز " غير مرتبط" وحدد الهاتف المراد استخدامه للهاتف األساسي.Communications Unified Portal Care Self يعمل على تحديث إعداد الهاتف المحدد في جميع الهواتف باستخدام تهيئة الهاتف األساسي. • إللغاء ارتباط إعداد هاتف مرتبط، انقر فوق الرمز "مرتبط".

**مالحظة**

<span id="page-11-0"></span>يتم باستخدام عنصر التحكم في التصفية، الذي يظهر في أعلى يسار نافذة التهيئة، تعيين الهاتف المطلوب عرضه. وال يؤثر ذلك على ارتباط إعدادات الهاتف أو عدم ارتباطها. وفي حالة عرض إعدادات الهاتف المرتبطة وتحديثها، يتم أيضًا عن طريق Communications Unified Portal Care Self تحديث الهواتف المرتبطة.

#### **إعداد أرقام الطلب السريع**

إلعداد أرقام الطلب السريع، يجب تنفيذ اإلجراءات التالية:

#### **اجراء**

- **الخطوة 1** انقر فوق عالمة التبويب **هواتف**.
	- **الخطوة 2** انقر فوق **إعدادات الهاتف**.
- **الخطوة 3** انقر فوق **أرقام الطلب السريع**.

**مالحظة** لمزيد من المعلومات حول كيفية استخدام الطلبات السريعة، راجع الوثائق الخاصة بالهاتف.

#### **الخطوة 4** قم بتنفيذ ما يلي:

• في حالة ارتباط الهواتف لديك، انقر فوق **إضافة طلب سريع جديد**. • في حالة عدم ارتباط الهواتف لديك، حدد الهاتف الذي تريد إضافة رقم الطلب السريع إليه، ثم انقر فوق **إضافة طلب سريع جديد**.

- **الخطوة 5** في حقل الرقم، أدخل اسم جهة االتصال أو رقم الهاتف. يقوم مدخل Portal Care Self Communications Unified بالبحث في دليل الشركة.
- لن تتمكن من البحث في دليل الشركة إال إذا مكّنك مسؤول الشبكة لديك من الوصول إليه. يتم تعيين إمكانية الوصول من خالل معامالت المؤسسة في Manager Communications Unified. **مالحظة**
	- **الخطوة 6** في مربع النص "التسمية"، أدخل وصفًا لرقم الطلب السريع. سيستخدم هاتفك هذا الوصف لعرض رقم الطلب السريع.
		- **الخطوة 7** في مربع النص "الطلب السريع"، قم بتعيين رقم طلب سريع.
			- **الخطوة 8** انقر فوق **حفظ**.

#### **برمجة الطلبات السريعة مع حاالت اإليقاف المؤقت**

يمكنك استخدام فواصل البرنامج في أزرار الطلب السريع للوصول إلى الوجهة التي تتطلب رمز التخويل اإلجباري (FAC (أو رمز حالة العميل (CMC (أو توقفات الطلب المؤقتة أو أرقام إضافية (مثل امتداد مستخدم أو كود الوصول الجتماع أو كلمة مرور بريد صوتي). داخل أي طلب سريع، تمثل كل فاصلة (،) إما:

- أحد المحددات التي تفصل عنوان مكالمة الوجهة من رمز FAC أو CMC
	- إيقاف مؤقت لثانيتين قبل إرسال أرقام DTMF ما بعد االتصال

على سبيل المثال، لنقل أنك تريد طلب سريع متضمنًا رمزي FAC وCMC، متبوعًا بتوجيهات IVR حيث:

- الرقم المتصل عليه هو .91886543
	- رمز FAC هو .8787
	- كود CMC هو .5656
- استجابة IVR هي ،987989# حيث يجب إدخالها بعد 4 ثوانٍ من اتصال المكالمة.

في هذه الحالة، ستقوم ببرمجة **91886543,8787,5656,,987989#** كطلب سريع.

#### **إعداد خدمات الهاتف**

<span id="page-12-0"></span>يتيح لك خيار "الخدمات" إضافة خدمات هاتف، مثل دليل الشركة أو البريد الصوتي المرئي أو التوقعات الجوية إلى هواتف Unified Cisco IP وتطبيقات Jabber. تعتمد قائمة الخدمات المتوفرة على طراز الهاتف الذي تتم تهيئته.

إلضافة خدمة، قم بتنفيذ الخطوات التالية:

**اجراء**

- **الخطوة 1** انقر فوق عالمة التبويب **هواتف**.
	- **الخطوة 2** انقر فوق **إعدادات الهاتف**.
- **الخطوة 3** انقر فوق **خدمات** لتوسيع عرض "الخدمات".
	- **الخطوة 4** قم بتنفيذ ما يلي:
- في حالة ارتباط الهواتف لديك، انقر فوق **إضافة خدمة جديدة**.
- في حالة عدم ارتباط هواتفك، حدد الهاتف الذي تريد إضافة خدمة إليه، ثم انقر فوق **إضافة خدمة جديدة**.
	- **الخطوة 5** حدد الخدمة التي تريد إضافتها من مربع القائمة المنسدلة "الخدمة".
	- **الخطوة 6** في مربع النص "اسم العرض"، أدخل التسمية المطلوب استخدامها لتعريف الخدمة في هواتفك.
		- **الخطوة 7** أدخل أي معامالت مطلوبة.
			- **الخطوة 8** انقر فوق **موافق.**

**إعداد إعالمات البريد الصوتي**

<span id="page-12-1"></span>تتيح لك إعالمات البريد الصوتي إعداد الطريقة التي تريد بها إعالمك عن طريق الهاتف بوجود رسائل جديدة. على سبيل المثال، يمكنك تهيئة هواتفك لتوفير مطالبات الشاشة أو إصدار وميض ضوء انتظار رسالة إلعالمك بوجود رسالة جديدة.

إلعداد إعالمات البريد الصوتي، قم بتنفيذ اإلجراءات التالية:

#### **اجراء**

- **الخطوة 1** انقر فوق عالمة التبويب **هواتف**. **الخطوة 2** انقر فوق **إعدادات الهاتف**. **الخطوة 3** انقر فوق **إعدادات إعالمات البريد الصوتي**.
- **الخطوة 4** بالنسبة لكل هاتف لديك، يجب التحقق من خيارات اإلعالمات المطلوب تطبيقها على هواتفك.

**الخطوة 5** انقر فوق **حفظ**.

#### **إعداد محفوظات المكالمة**

تتيح لك محفوظات المكالمة تسجيل المكالمات التي لم يتم الرد عليها لكل هاتف. إلعداد محفوظات المكالمة:

**اجراء**

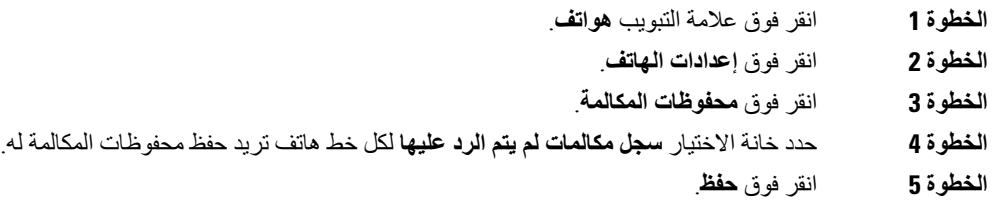

#### **إعداد جهات اتصال الهاتف**

<span id="page-13-1"></span><span id="page-13-0"></span>تتيح لك جهات اتصال الهاتف تخزين أرقام الهاتف وعناوين البريد اإللكتروني الخاصة بجهات اتصال هاتفك. يمكنك باستخدام هواتفك تصفح قائمة جهات اتصالك وإجراء المكالمات مباشرة من قائمة جهات االتصال دون الحاجة إلى كتابة الرقم في كل مرة.

إلعداد قائمة جهات اتصال الهاتف، قم بتنفيذ اإلجراءات التالية:

يمتلك كل مستخدم قائمة جهات اتصال هاتف مستخدمة في جميع هواتفه. لا يوجد خيار لربط قائمة جهات اتصال هاتف أو إلغاء ارتباطها<sub>.</sub>

**اجراء**

- **الخطوة 1** انقر فوق عالمة التبويب **هواتف**.
- **الخطوة 2** في جزء التنقل األيمن، انقر فوق **إعدادات الهاتف**.
- **الخطوة 3** انقر فوق **إنشاء جهة اتصال جديدة**. ستظهر نافذة "إضافة جهات اتصال هاتف جديدة".
	- **الخطوة 4** أكمل الحقول بمعلومات جهة االتصال.
		- **الخطوة 5** انقر فوق **موافق (OK(**.

#### **خيارات إعادة توجيه المكالمات**

<span id="page-13-3"></span><span id="page-13-2"></span>تتيح لك خيارات المستخدم الخاصة بإعادة توجيه المكالمات إعداد هواتف IP Unified Cisco وأجهزة Jabber إلعادة توجيه المكالمات إلى رقم آخر.

#### **تعيين ميزة إعادة توجيه جميع المكالمات**

إلعداد هاتفك إلعادة توجيه جميع المكالمات الواردة إلى رقم آخر، قم بتنفيذ اإلجراءات التالية:

**اجراء**

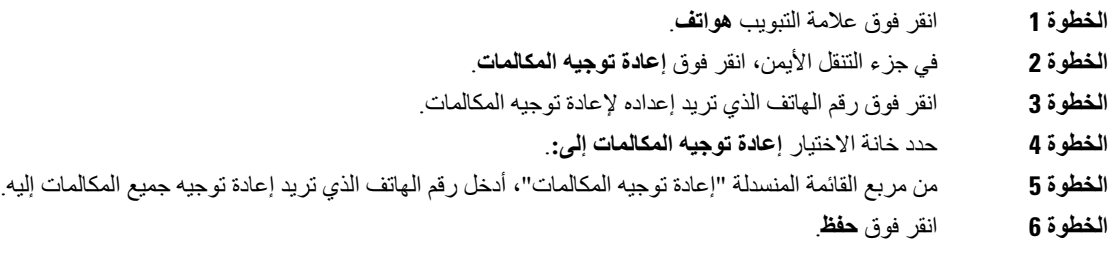

#### **تعيين خيارات إعادة توجيه المكالمات المتقدمة**

<span id="page-14-0"></span>باستخدام Portal Care Self Communications Unified، يمكنك إعداد خيارات إعادة توجيه مكالمات متقدمة، مثل سلوك إعادة توجيه المكالمات الذي يختلف في المكالمات الداخلية عنه في المكالمات الخارجية. إلعداد إعادة توجيه المكالمات المتقدمة، قم بتنفيذ اإلجراءات التالية:

**اجراء**

- **الخطوة 1** انقر فوق عالمة التبويب **هواتف**.
- **الخطوة 2** في جزء التنقل األيمن، انقر فوق **إعادة توجيه المكالمات**.
- **الخطوة 3** اختر رقم الهاتف الذي تريد إعداد إعادة توجيه المكالمات عليه.
	- **الخطوة 4** انقر فوق **قواعد المكالمات المتقدمة**.
- **الخطوة 5** استخدم مربعات القوائم المنسدلة لتهيئة خيارات إعادة توجيه المكالمات لكل من المكالمات الداخلية والخارجية.
	- **الخطوة 6** انقر فوق **حفظ**.

### **اإلعدادات اإلضافية**

يتم في هذا القسم توثيق اإلعدادات المرتبطة بغير أجهزة الهاتف، مثل "البريد الصوتي" و"إجراء مؤتمر" و"إعدادات عامة".

### **تعيين تفضيالت البريد الصوتي**

<span id="page-14-3"></span><span id="page-14-2"></span><span id="page-14-1"></span>لتعيين تفضيالت البريد الصوتي في Portal Care Self Communications Unified، انقر فوق عالمة التبويب **البريد الصوتي**، ثم فوق زر **خدمة IVR لتفضيالت طلب البريد الصوتي**. يقوم Dialer Web Cisco بطلب خدمة IVR لتفضيالت البريد الصوتي، حيث يمكنك إعداد تفضيالت البريد الصوتي لهواتفك.

### **تشغيل حالة عدم اإلزعاج**

في حالة تشغيل "عدم الإز عاج"، لن يصدر هاتفك رنينًا عند طلب أحد الأشخاص لرقمك. لتشغيل حالة "عدم الإز عاج" لجميع هواتفك، قم بتنفيذ اإلجراءات التالية:

**اجراء**

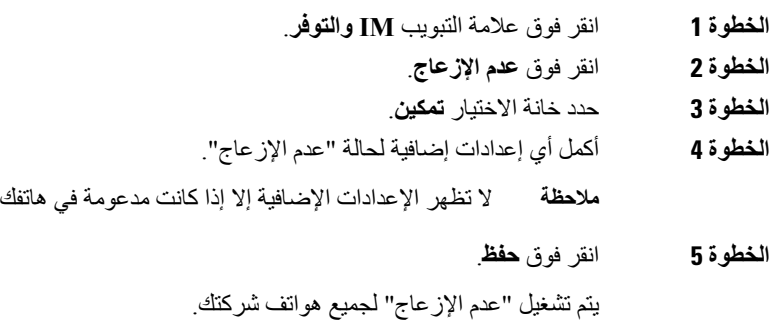

### **تشغيل حالة Presence & IM في هواتفك**

<span id="page-15-0"></span>يمكنك في Unified Communications Self Care Portal تشغيل حالة Cisco Unified IM and Presence حتى يمكن عن طريق عميل Jabber تحديث حالتك عند وجودك في أحد االجتماعات. لتشغيل حالة Presence and IM Unified Cisco، قم بتنفيذ اإلجراءات التالية:

**اجراء**

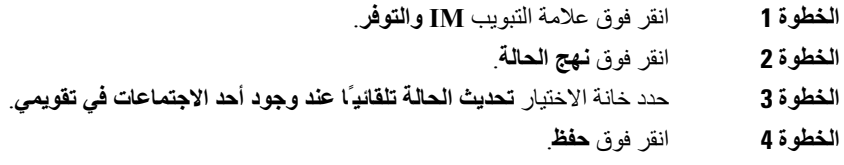

### **جدولة مؤتمر**

<span id="page-15-2"></span><span id="page-15-1"></span>تتيح لك عالمة التبويب "إجراء مؤتمر" الموجودة في Portal Care Self Communications Unified جدولة المؤتمرات. اعتمادًا على ملف تعريف المستخدم الذي أعده لك المسؤول، يمكنك إعداد المؤتمرات عن طريق Suite Management TelePresence Cisco أو WebEx Cisco. في حالة عدم وجود إمكانية جدولة مؤتمرات في ملف تعريف المستخدم لديك، لن يظهر أي خيار لجدولة اجتماع.

### **تعيين لغة الهاتف**

لتعيين لغة هواتف IP Unified Cisco أو تطبيق Jabber، قم بتنفيذ اإلجراءات التالية:

**اجراء**

**الخطوة 1** انقر فوق عالمة التبويب **إعدادات عامة**. **الخطوة 2** انقر فوق **اللغة**. **الخطوة 3** حدد خيارًا من مربع القائمة المنسدلة "لغة العرض"، ثم انقر فوق **حفظ**.

### **تعيين كلمة مرور العميل**

<span id="page-16-0"></span>لضبط كلمة المرور التي تستخدمها لتسجيل الدخول إلى Portal Care Self Communications Unified، قم بتنفيذ الخطوات التالية:

**اجراء**

- **الخطوة 1** انقر فوق عالمة التبويب **إعدادات عامة**. **الخطوة 2** انقر فوق **كلمة مرور العميل/المدخل**.
- **الخطوة 3** في مربع النص "كلمة المرور الجديدة"، أدخل كلمة المرور.
- **الخطوة 4** في مربع النص "تأكيد كلمة المرور الجديدة"، أدخل كلمة المرور.
	- **الخطوة 5** انقر فوق **حفظ**.

### **تعيين رقم PIN لخدمات الهاتف**

<span id="page-16-1"></span>يُستخدم رقم PIN لخدمات الهاتف في مختلف الخدمات مثل ميزة االستضافة برقم داخلي، وميزة المؤتمر اآلن، وميزة التنقل بين االتصاالت، والتوفير الذاتي لهواتف جديدة. لضبط رقم PIN لخدمات الهاتف، قم بتنفيذ الخطوات التالية:

**اجراء**

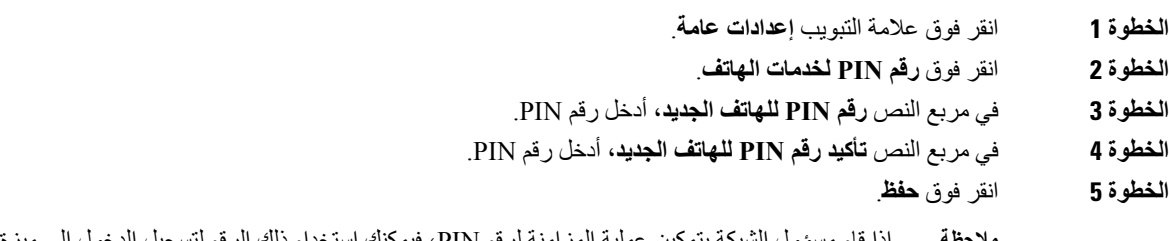

<span id="page-16-2"></span>إذا قام مسؤول الشبكة بتمكين عملية المزامنة لرقم PIN، فيمكنك استخدام ذلك الرقم لتسجيل الدخول إلى ميزة االستضافة برقم داخلي، وميزة المؤتمر اآلن، وميزة التنقل بين االتصاالت، وصندوق البريد الصوتي الخاص بـ Connection Unity Cisco لديك. **مالحظة**

### **تعيين رمز الوصول الخاص بميزة المؤتمر اآلن**

يجب أن يكون طول رمز الوصول الجديد ما بين 3 و10 أرقام. وال يمكنه أن يتضمن مسافات، أو أحرف، أو رموز خاصة. لضبط رمز الوصول، قم بتنفيذ الخطوات التالية:

**اجراء**

**الخطوة 1** انقر فوق عالمة التبويب **إعدادات عامة**.

**الخطوة 2** انقر فوق **المؤتمر اآلن**. **الخطوة 3** في مربع النص **رمز الوصول الخاص بالحضور**، أدخل رمز الوصول الجديد. **الخطوة 4** انقر فوق **حفظ**.

### **تعيين الحد األقصى لوقت تسجيل الدخول لـ Mobility Extension**

<span id="page-17-0"></span>لتعيين الحد األقصى لوقت تسجيل الدخول لـ EM (Mobility Extension (وتنقل االمتداد عبر المجموعة (EMCC(، فقم بإجراء الخطوات التالية:

**اجراء**

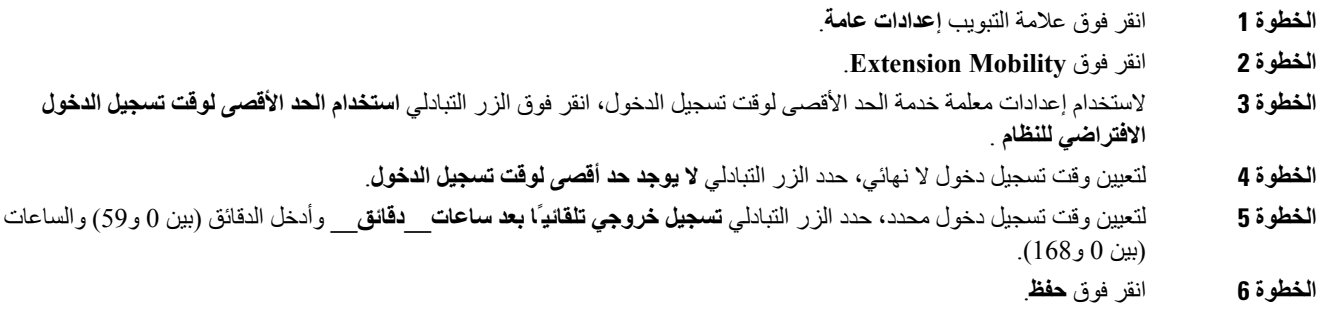

### **تنزيل الوظائف اإلضافية**

<span id="page-17-1"></span>يتم عن طريق الوظائف اإلضافية للتطبيق توسيع األداء الوظيفي لهواتف IP Unified Cisco وأجهزة Jabber. لتنزيل الوظائف اإلضافية لهاتفك، قم بتنفيذ اإلجراءات التالية:

**اجراء**

- **الخطوة 1** انقر فوق عالمة التبويب **التنزيالت**.
- **الخطوة 2** حدد الوظيفة اإلضافية التي تريد تنزيلها.
	- **الخطوة 3** انقر فوق **تنزيل**.

### **عرض اسم العرض وتعديله**

<span id="page-17-2"></span>عند تسجيل الدخول بصورة مستخدم محلي لم يتم إجراء عملية المزامنة له باستخدام البروتوكول الخفيف لتغيير بيانات الدليل (LDAP(، يمكنك عرض اسم العرض الخاص بك وتعديله من خالل اتباع اإلجراء التالي.

 $\mathscr{D}$ 

عند تسجيل الدخول إلى Portal Care Self Communications Unified، سيظهر اسم العرض في االرتباط الخاص بتسجيل الخروج من التطبيق في حال تم تهيئته سابقًا. وبخالف ذلك، سيظهر معرف المستخدم في االرتباط الخاص بتسجيل الخروج. **مالحظة**

 $\mathbf I$ 

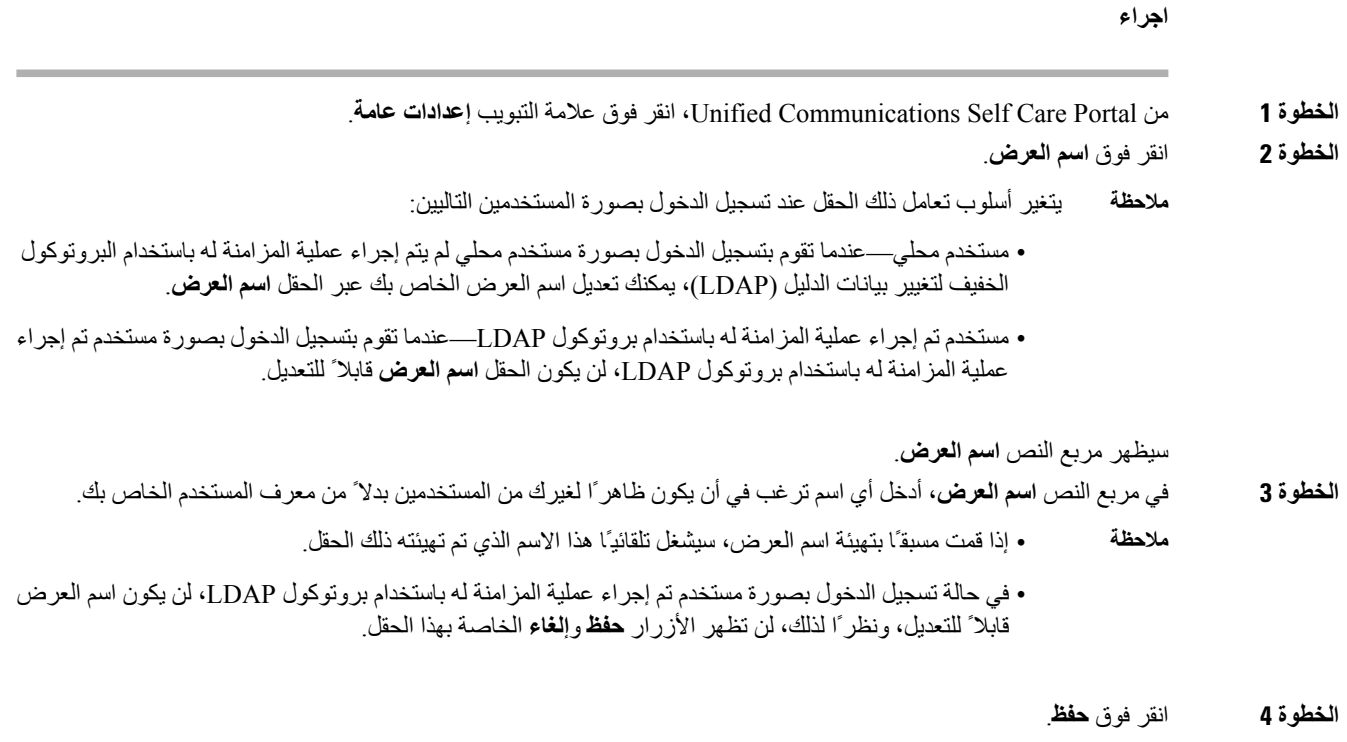

**الخطوة 5** (اختياري) لمعاودة استخدام اسم العرض الذي تم تهيئته مسبقًا، انقر فوق **إلغاء**.

 $\mathbf I$